## **About OverDrive Downloadable E-Books and Audiobooks**

In addition to the great print resources available in the library, the Case Memorial Library also offers free downloadable e-books and audiobooks through OverDrive.

OverDrive is a large database of downloadable audiobooks and e-books compatible with computers, e-readers, smartphones, iPads, iPods, and other devices. Providing access to popular and new titles as well as classics, OverDrive is accessible to all Orange residents with a valid library card in good standing.

The e-books and audiobooks check out for varying borrowing periods and are automatically returned at the end of the borrowing period. If the title you are looking for is checked out you may place a hold on it. You may also add e-books and audiobooks to your "Wish List" if you would like to keep a list of books to check out in the future.

To take advantage of downloadable library books, follow the steps outlined in this brochure.

We hope you're as excited about this service as we are!

If you still have questions about how to download e-books to your device after attempting the steps outlined in this brochure, you can make an appointment with a Librarian for one-on-one training.

**Case Memorial Library 176 Tyler City Road | Orange, CT | 06477 Phone:** 203-891-2170 **Email:** caseref@lioninc.org

# **Quick Facts about the iPad, iPhone, and iPod Touch and Library E-Books**

- To enjoy downloadable library books on your iPad, iPhone, or iPod Touch all you need is the OverDrive Media Console app and a wireless or cellular data connection.
- The iPad, iPhone, and iPod Touch are compatible with Adobe EPUB e-books, Open EPUB e-books, and Kindle books. This brochure outlines the steps necessary to use Adobe EPUB and Open EPUB e-books with the OverDrive Media Console app on your device. To use Kindle books on your device you will also need to download the Kindle app and must complete the download process through Amazon.com, a third-party website.
- You will never accrue late fees with books you download from the library. Books expire at the end of the lending period and are automatically returned to the library.
- The library's collection of e-books is a growing collection of new and popular titles, classics, and various fiction and non-fiction titles. New titles are purchased and added to the collection every month. Unfortunately, some publishers do not allow libraries to purchase e-books, restricting our access to many of the new and popular titles and authors we would like to offer to you.

# **E-Books For Your iPad, iPhone, or iPod Touch**

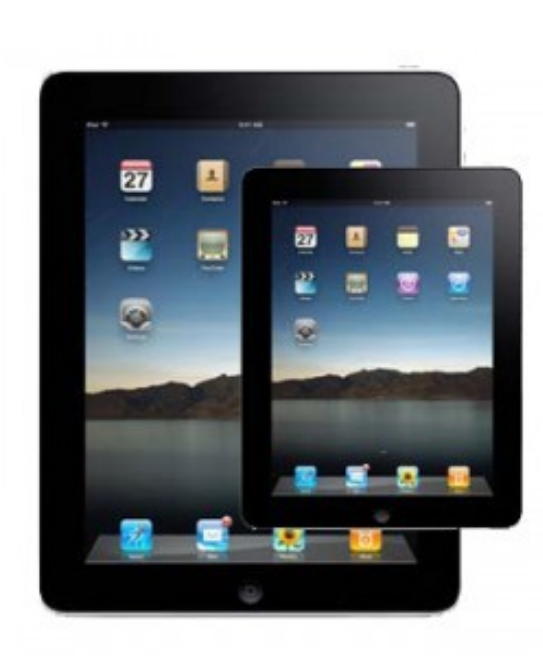

**Case Memorial Library**

176 Tyler City Road | Orange, CT 06477 www.casememoriallibrary.org 203.891.2170

#### **To Download the Software**

- 1.From the App Store on your device, search for OverDrive Media Console. From the results, under Apps, tap FREE beside OverDrive Media Console. A green INSTALL APP button will now appear and replace the FREE button.
- 2.Tap INSTALL APP. You will then be prompted to enter your Apple ID and/or password. Enter your information and tap OK. The App will then install itself. Accept the Terms of Agreement.
- 3.Tap the OverDrive App icon. The first time you do this you will be prompted to sign in with an Adobe ID. Tap Sign In if you have an ID to enter your information. If you do not have an Adobe ID, tap Register at Adobe.com and create an account using your email address, some basic information about yourself, and a password.
- 4.When you have finished Adobe registration tap Get Books+ in the top right hand corner of the screen in the OverDrive Media Console app.
- 5.Tap Add a Library to find and select the Case Memorial Library to add as your preferred library. In the search box enter "Case Memorial Library" or the zip code "06477" and tap Search. Tap Case Memorial-Orange. 6.Under Library Systems tap the star next to Libraries Online

### **To Search for a Book**

to save it as your preferred library.

- 1.Open the OverDrive Media Console app and tap Get Books+ in the top right hand corner of the screen. Tap Libraries Online to access our downloadable library.
- 2.You may search for specific books or authors or browse by topics for e-books for your device.
- *To search for a specific title or author* use the Search button at the top of the screen.

*To browse all Adobe EPUB books* tap Browse at the top of the screen and select Browse all OverDrive Adobe EPUB Titles. To narrow the list to what is currently available for checkout change the display from Library Collection to Available Now and tap Search.

*To browse by fiction, non-fiction, or genre* tap Browse at the top of the screen and select the appropriate category or subcategory. To narrow the list to what is currently available for checkout change the display from Library Collection to Available Now and tap Search.

3.Titles that say Add to Cart are currently available for checkout. Titles that say Request/Hold are currently checked out to another patron. You may add your name to the wait list for titles that are currently checked out by following the steps outlined in this brochure under To Place and Retrieve Holds.

#### **To Check Out a Book**

- 1.When you find an book available for checkout that you would like to borrow tap Add to Cart across from Adobe EPUB eBook. If you would like to check out more books tap Continue Browsing. Books will stay in your cart for 30 minutes.
- 2. Tap Proceed to Checkout when you are done adding books to your cart. Enter your library card number. Check the box below your library card number if you would like your device to remember it the next time you check out. Tap Login and you will be taken to a checkout screen.
- 3.Tap Confirm Checkout. You will be taken to a download page. Tap Download to begin transferring the item.

#### *If you are checking out an e-book for the first time on your device*

you will be prompted to sign in with your Adobe ID. Tap Sign In. Under Adobe eBook Settings tap Authorize with Adobe ID. Enter your new Adobe ID and password and tap Authorize. When authorization is complete, once again tap Download.

4.When your book is fully downloaded it will appear in the OverDrive app bookshelf. Tap on the book to begin reading.

#### **To Place and Retrieve Holds**

- 1.To place a request for a book that is currently checked out tap Request/Hold across from OverDrive Adobe EPUB eBook and follow the prompts to be added to the wait list for that title. You will receive an email when it is ready for you to check out.
- 2.Once you get the email open the OverDrive Media Console app and tap Get Books+ in the top right hand corner of the screen.
- 3.Tap Libraries Online to access our downloadable library and tap My Account. Enter your library card number to log in then tap My Requests. The title on hold for you should appear here.
- 4.Tap on the title and follow the steps outlined in this brochure under To Check Out a Book.

## **To Return a Title to OverDrive Early**

- 1.Open the OverDrive app. Your bookshelf should appear. Swipe your finger along the entry for the title you want to delete. The Delete and Return button will appear.
- 2.Tap Delete and Return to delete the title from your device and return it the OverDrive.